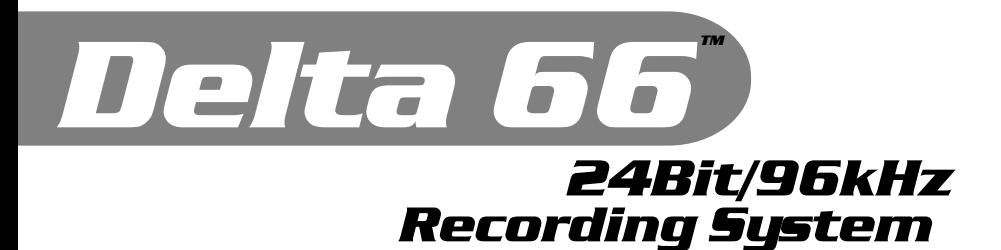

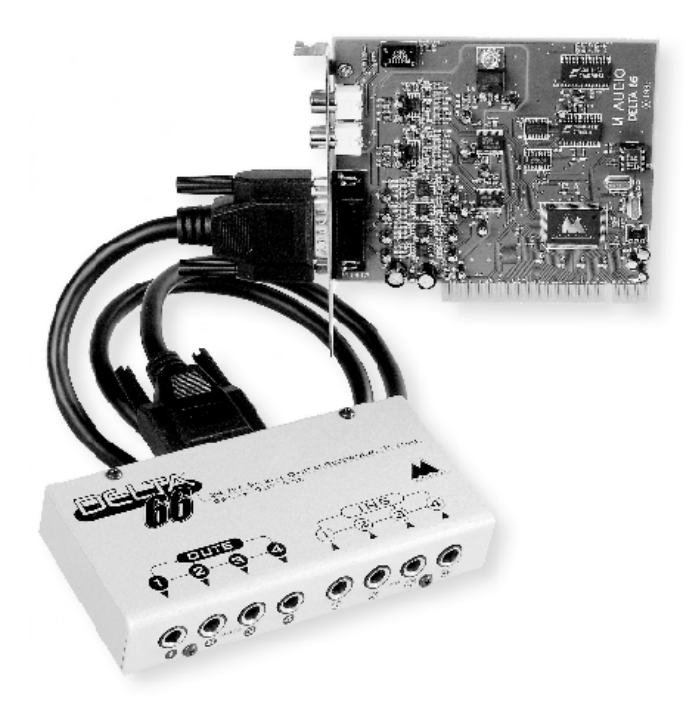

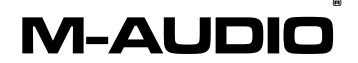

Deutsche Bedienungsanleitung

Diese Bedienungsanleitung wurde mit grösster Sorgfalt erstellt, für Druckfehler kann MIDIMAN nicht haftbar gemacht werden. Technische Änderungen vorbehalten. Alle Abbildungen sind Symboldarstellungen und können vom tatsächlichen Produkt abweichen. Alle Daten Stand September 2003. Alle Produkt- und Firmennamen sowie Logos sind Eigentum und ™ und ® der jeweiligen Besitzer.

© BPR, MIDIMAN M-Audio Deutschland 2003

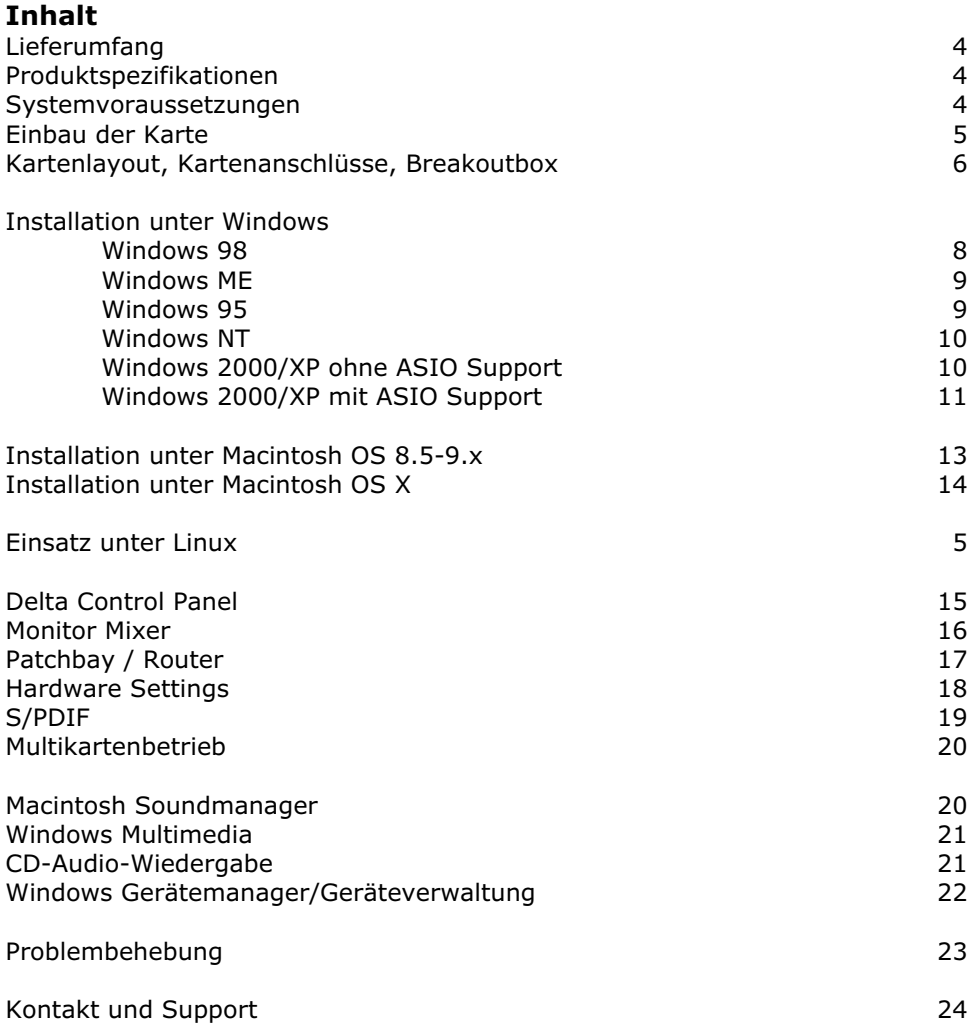

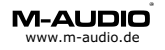

### **Willkommen**

Vielen Dank, dass Sie sich für das Produkt Delta 66 ™ 24Bit/96kHz Recording System von M-Audio™ entschieden haben. Diese Anleitung soll Ihnen die Installation und Inbetriebnahme in Ihr Computersystem erleichtern.

### **Lieferumfang Delta 66**

Installationsanleitung Treiber-CD-ROM für Windows™ 95/98/ME/NT/2000/XP, Macintosh™ OS 9.x/10.x M-Audio Registrierkarte PCI Interface Card Breakout Box Verbindungskabel 15 Pin

### **Produktspezifikationen**

24Bit/96kHz, alle Kanäle Full Duplex, 'Record While Playing' (Wiedergabe während der Aufnahme) VxD-Treiber für Windows™ 95/98/ME/NT WDM-Treiber für Windows™ XP/2000 Treiber für Macintosh OS (empfohlen 9.2.x oder OS X 10.2.6), Unterstützte Sampleraten: 8kHz bis 96kHz Unterstützte Auflösungen: 8Bit bis 24Bit Interner 36Bit Hardware Mischer Kaskadierbar bis 4 Delta Karten (je nach Betriebssystem muss per S/PDIF zwischen den Karten synchronisiert werden) Treiber für Linux über Drittanbieter (ALSA Project)

Analoganschlüsse: 4 Eingänge, Mono 4 Ausgänge, Mono 6,3mm Klinkebuchsen unsymmetrisch Anschluss symmetrischer Signalquellen möglich umschaltbar: +4dBu, -10dBV

Digitalanschlüsse: S/PDIF elektrisch, Cinch Eingang, Stereo Ausgang, Stereo

### **Systemvoraussetzung**

Pentium™ II 300 MHz oder höher mit Windows™ 95 oder höher 64 MB RAM oder mehr UDMA oder SCSI Festplatte Macintosh™ G3 oder G4 mit Mac OS™ 8.6 oder höher

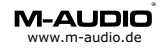

### **Was ist Delta 66**

Das Recording System Delta 66 unterstützt Digital Audio Datenströme bis 24Bit und einer maximalen Abtastrate von 96kHz. Über die Breakout Box können Sie analoge Audio Geräte wie Mischpulte, Verstärker, Tapedecks usw. anschliessen. Die digitale Schnittstelle auf der PCI Karte bietet Ihnen Anschlussmöglichkeiten für CD-Player, DAT oder MiniDisc Geräte, A/D Wandler aber auch SAT Reciever. Der Digital Ausgang unterstützt Non-Audio Streams z.B. für AC3 Ausgabe mit entsprechende Software.

Die analogen und digitalen Ein- und Ausgänge können einzeln und umfangreich über die mitgelieferte Konfigurationssoftware eingestellt werden.

### **Einbau**

Schalten Sie Ihren Computer aus.

Öffnen Sie Ihren Computer.

Setzen Sie die PCI-Karte Delta 66 PCI Karte in einen freien PCI Steckplatz. Vergewissern Sie sich, dass die Karte gut sitzt und schrauben Sie sie fest. Schliessen Sie die Breakoutbox über das im Lieferumfang enthaltene Verbindungskabel an.

#### **Auf Macintosh Computern sollten Sie den Steckplatz verwenden der am weitesten von der Grafikkarte entfernt ist.**

Schalten Sie jetzt Ihren Computer an.

### **Plug and Play (PnP) bei PC**

Die 'Plug and Play'-Funktion moderner Computer sollte die Karte bereits während des Startvorgangs (BIOS) als *Multimedia Device* erkennen, dargestellt meist in tabellarischer Form. Sie können sich die Tabelle in Ruhe ansehen, wenn Sie die Pausetaste drücken.

Durch einen weiteren Tastendruck geht der Startvorgang weiter.

### **Plug and Play (PnP) bei Macintosh**

Der Systemprofiler erkennt eine Delta Karte im Bereich Geräte und Volumes unter PCI-Slots, weist jedoch keine Bezeichnung aus.

### **Einsatz unter Linux**

M-Audio empfiehlt bei Einsatz der Delta Karten Serie unter Linux die Verwendung des ALSA-Treibers, dieser ist Bestandteil aktueller Linux Distributionen (z.B. SuSE) und unterstützt in der aktuellen Version die Delta - Modelle 1010, 1010LT, 410, 66, 44, DiO und Audiophile über einen Chipsatztreiber. Sie erhalten eine Installationsanleitung, den Treiber und ein Control Panel und über die ALSA Webpage http://www.alsa-project.org.

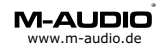

## **Anschlüsse Delta 66**

### **Anschlüsse der PCI Karte**

Schliessen Sie die Breakout Box an den auf der Karte vorgesehenen Anschluss an. Nutzen Sie sowohl auf der Kartenseite als auch auf der Box-Seite die Feststellschrauben um eine sichere Datenübertragung zu gewährleisten.

Weiter bietet Ihnen die Karte Anschlussmöglichkeiten für digitale Geräte wie z.B. DAT Recorder, CD Player usw.

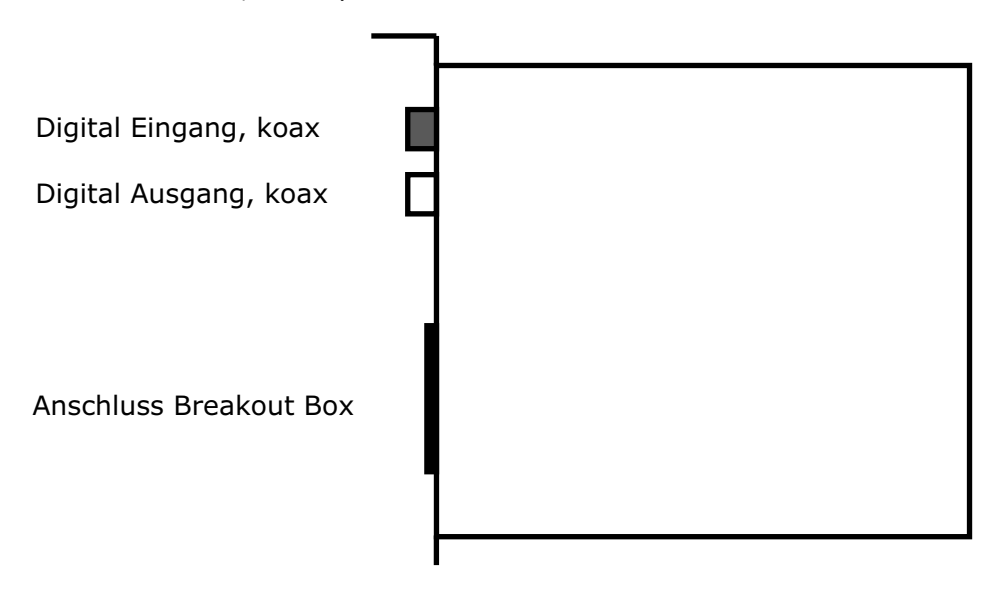

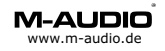

# **Anschlüsse Delta 66 Anschlüsse der Breakout Box**

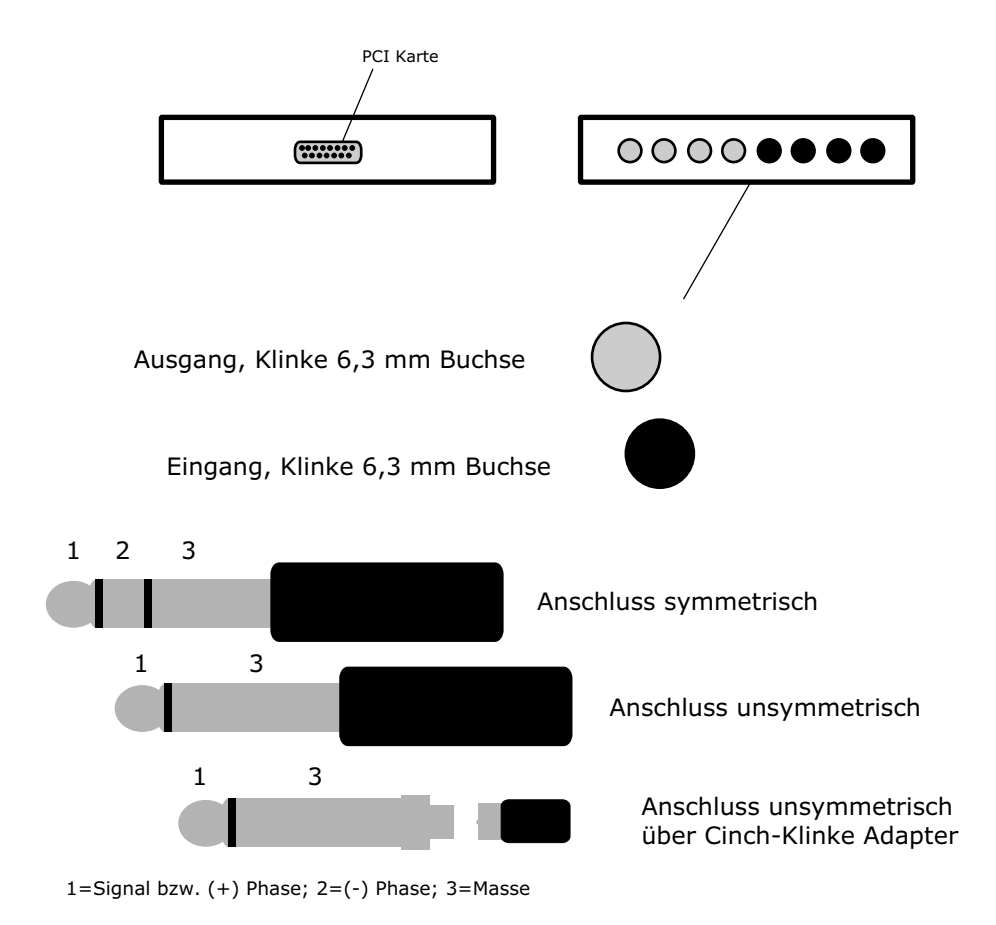

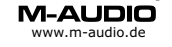

### **Windows 9x Installation**

Windows 95/98/ME sollte beim Systemstart eine neue Hardware Komponente finden. Gehen Sie jetzt wie folgt vor:

### **Windows 98 (VXD-Treiber Version 4.x)**

Der Hardware Assistent bietet Ihnen die Bereitschaft zur Installation einer neuen Hardwarekomponente (PCI-Multimedia Device) an, klicken Sie zweimal auf *Weiter.* 

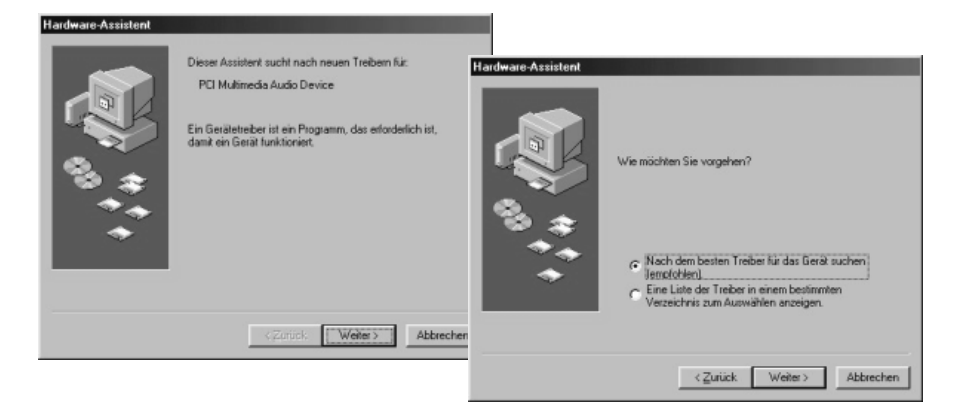

- & Legen Sie die MIDIMAN/M-Audio Treiber CD-ROM ein.
- & Haken Sie das Feld *Geben Sie eine Position* an.
- & Durchsuchen Sie Ihre Treiber-CD nach folgendem Ordner: \*) *CD-Laufwerk -> DELTA SERIES -> Win98, OK*

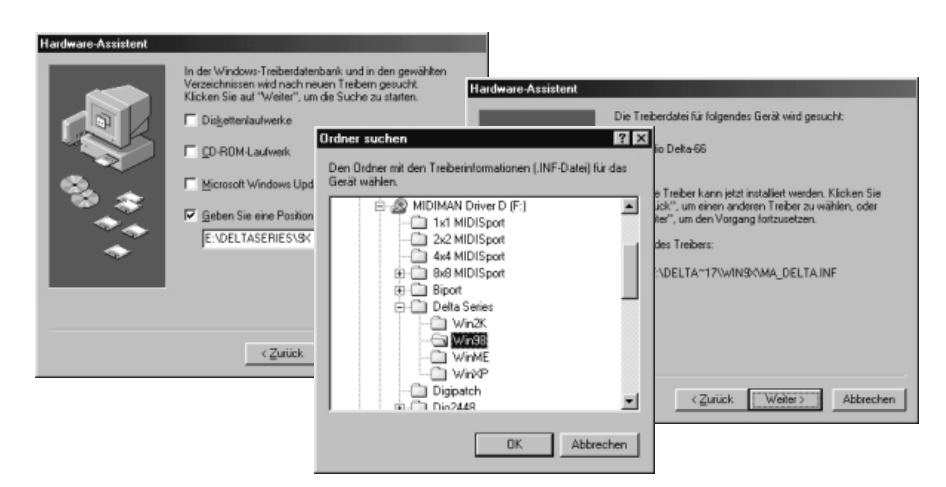

- & Der Installationsvorgang beginnt, wenn Sie mit *Weiter* bestätigen.
- \*) Der Pfad kann logisch aufgebaut variieren, Stand CD-Version 082103 (Treiber 4.x.42)

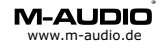

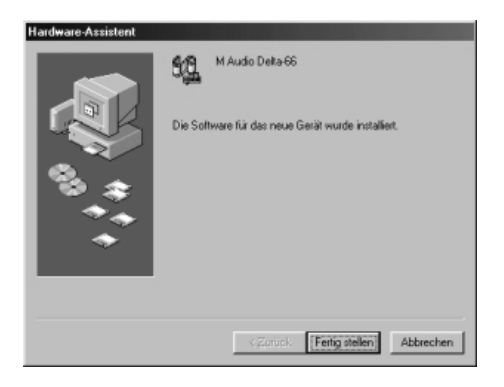

& Klicken Sie auf *Fertigstellen* um den Installationsvorgang abzuschliessen.

### **Windows ME (VXD-Treiber Version 4.x)**

Die Installation verläuft prinzipiell wie bei Windows 98.

- & Der Hardware Assistent bietet Ihnen die Bereitschaft zur Installation einer neuen Hardwarekomponente an, klicken Sie auf *Weiter.* Legen Sie die MIDIMAN/M-Audio Treiber CD-ROM ein.
- & Das Feld *Wechselmedien* darf **nicht angehakt** sein.
- & Haken Sie das Feld *Geben Sie eine Position* an.
- & Durchsuchen Sie Ihre Treiber-CD nach folgendem Ordner: \*) *CD-Laufwerk -> DELTA SERIES -> WinME, OK* Klicken Sie auf *OK* und *Weiter*. Der Kopiervorgang beginnt.
- & Klicken Sie anschliessend auf *Fertigstellen*.

\*) Der Pfad kann logisch aufgebaut variieren, Stand CD-Version 020502 (Treiber 4.x.22)

### **Windows 95 (VXD-Treiber Version 4.x)**

Die Installation verläuft prinzipiell wie bei Windows 98.

- & Der Hardware Assistent bietet Ihnen die Bereitschaft zur Installation einer neuen Hardwarekomponente an, klicken Sie auf *Weiter.* Legen Sie die **MIDIMAN/M-Audio Treiber CD-ROM** ein.
- & Durchsuchen Sie Ihre Treiber-CD nach folgendem Ordner \*\*) *CD-Laufwerk -> DELTA SERIES -> Win98, OK*
- & Klicken Sie auf *OK* und *Weiter*. Der Kopiervorgang beginnt.
- & Klicken Sie anschliessend auf *Fertigstellen*.

Falls Sie aufgefordert werden den Gerätetyp anzugeben, Delta 66 ist ein *Audio , Video und Game Controller.*

#### **Gegebenenfalls müssen Sie Windows neustarten.**

\*) Der Pfad kann logisch aufgebaut variieren, Stand CD-Version 082103 (Treiber 4.x.42)

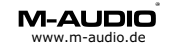

### **Windows NT Installation (NT-Treiber Version 5.x)**

Für den Einsatz unter Windows NT ist mindestens Service Pack 4 empfohlen.

Windows NT verfügt nicht über eine automatische Hardware-Erkennung, für die manuelle Installation gehen Sie jetzt wie folgt vor: *Arbeitsplatz->Systemsteuerung->Multimedia->Geräte*

- & Klicken Sie auf *hinzufügen* und wählen Sie *nicht aufgeführter oder aktualisierter Treiber.*
- & Geben Sie nun das Verzeichnis an, indem sich die *OEMSETUP.INF* Datei des Delta NT-Treibers befindet (z.B. A:\ oder *D:\DELTA SERIES\WinNT* falls D: Ihr \*) CD-ROM Laufwerk ist), klicken Sie auf *OK*.
- & Wählen Sie nun den Typ Ihrer M Audio Delta Karte *aus* und klicken Sie auf *OK*.
- & Der Kopiervorgang beginnt, am Ende müssen Sie mit *Neustart* die Installation abschliessen.

### **Windows 2000/XP Installation (NT-Treiber Version 5.x)**

Windows 2000 und XP arbeiten am besten mit WDM-Treiber (Windows Driver **Model, siehe S.11).** Wenn Sie mit einer Software arbeiten möchten, die nur eingeschränkt WDM-Treiber unterstützt können Sie den NT-Treiber zur Installation verwenden. M-Audio übernimmt für den Einsatz von NT-Treibern unter Windows 2000/XP keinen Support.

#### Für ASIO-Programme sollten Sie unbedingt den WDM-Treiber (S.10) verwenden.

- & Erfragen Sie beim Hersteller Ihrer Software die WDM-Treiber Kompatibilität.
- & Stellen Sie die Treibersignierung auf *Ignorieren* (Systemsteuerung- >System->Hardware->Treibersignierung).
- & Definieren Sie über die Treiberauswahl im Gerätemanager die Eigenschaften des Computers auf *STANDARD PC* \*\*).
- & Die Automatische Erkennung der Delta Karte beginnt.
- & Klicken Sie auf *Nein* (Manuelle Treiberwahl).
- & Wählen Sie *Andere Quelle* angeben. Klicken Sie auf *Weiter*.
- & Klicken Sie auf *Durchsuchen*.
- & Geben Sie nun das Verzeichnis an, indem sich die *OEMSETUP.INF* Datei des Delta NT-Treibers befindet (z.B. A:\ oder *D:\Delta Series\WinNT* falls D: Ihr \*) CD-ROM Laufwerk ist), klicken nun Sie auf *OK.*
- & Es erscheint nun der Typ der Delta Karte, klicken Sie auf *Weiter*.
- Starten Sie den Rechner neu.

### **Achtung: Dieser Treiber unterstützt kein ASIO, verwenden Sie für ASIO-Programme den WDM-Treiber, siehe S.11.**

\*\*) Durch die Definition als Standard PC verliert der Computer Powermanagment- sowie die Auto-Shutdown-Funktion.

<sup>\*)</sup> Der Pfad kann logisch aufgebaut variieren, Stand CD-Version 082103 (Treiber 5.x.29)

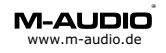

### **Windows 2000/XP Installation (WDM-Treiber Version 5.x)**

Wenn Sie mit einer Software arbeiten möchten, die ASIO-Treiber unter Windows 2000/XP unterstützt ist der WDM-Treiber am besten geeignet, ebenso für Programme, die WDM-Multichannel unterstützen oder volle WDM Treiber-Unterstützung besitzen.

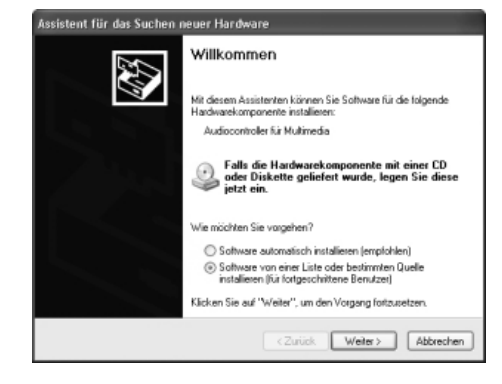

- ! Klicken Sie im Willkommens-Fenster auf *Software von einer Liste...*
- ! Durchsuchen Sie nun die Treiber-CD nach dem entprechenden Treiber: *CD-Laufwerk -> DELTA SERIES -> WinXP*\*)

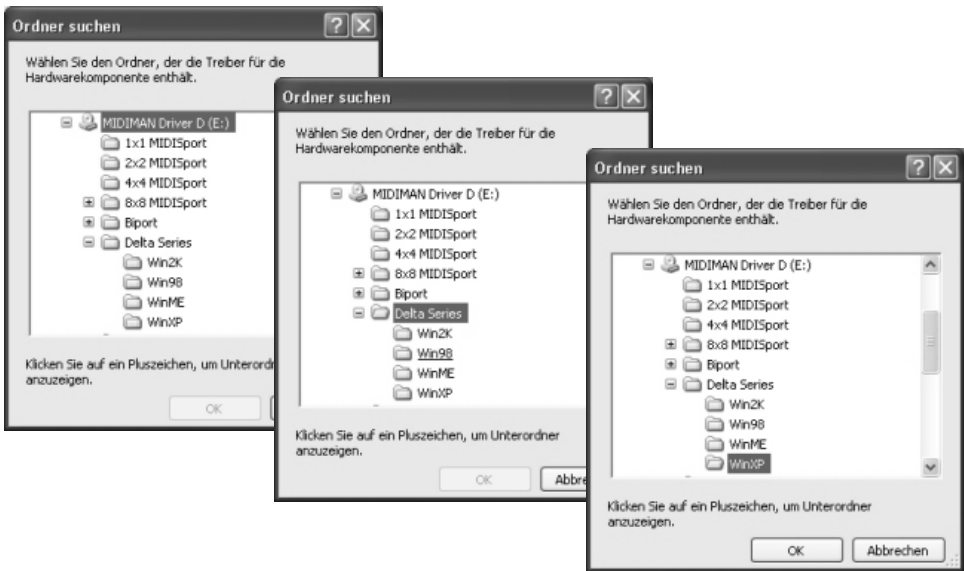

! Klicken Sie auf *OK*.

<sup>\*)</sup> Der Pfad kann logisch aufgebaut variieren, Stand CD-Version 082103 (Treiber 5.x.29)

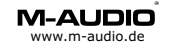

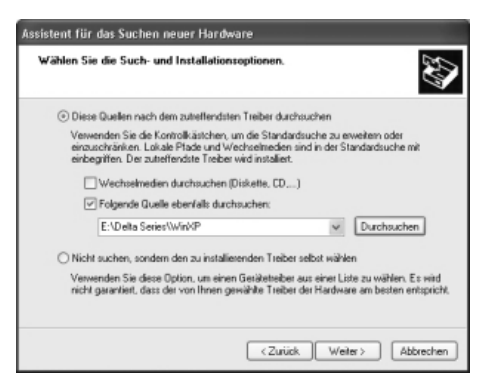

**.** Der Treiberpfad erscheint<sup>\*)</sup>. Klicken Sie auf Weiter.

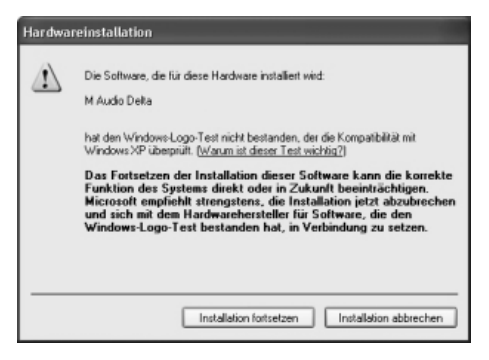

- $\bullet$ Während des Kopiervorgangs wird die Treibersignatur geprüft. Klicken Sie auf *Installation fortsetzen*.
- . Nach dem Kopiervorgang erscheint folgendes Fenster:

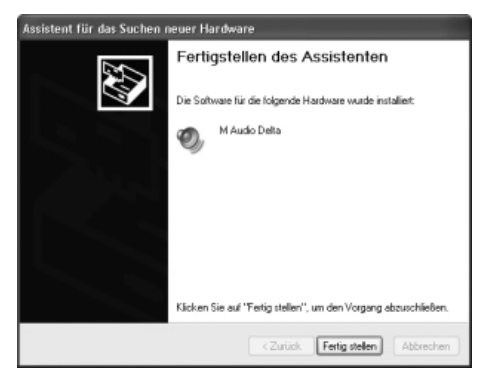

- ! Klicken Sie auf *Fertigstellen*. Die Delta Karte ist nun betriebsbereit.
- \*) Der Pfad kann logisch aufgebaut variieren, Stand CD-Version 082103 (Treiber 5.x.29)

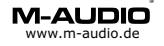

## **Installation unter Mac OS 8.5-9.x**

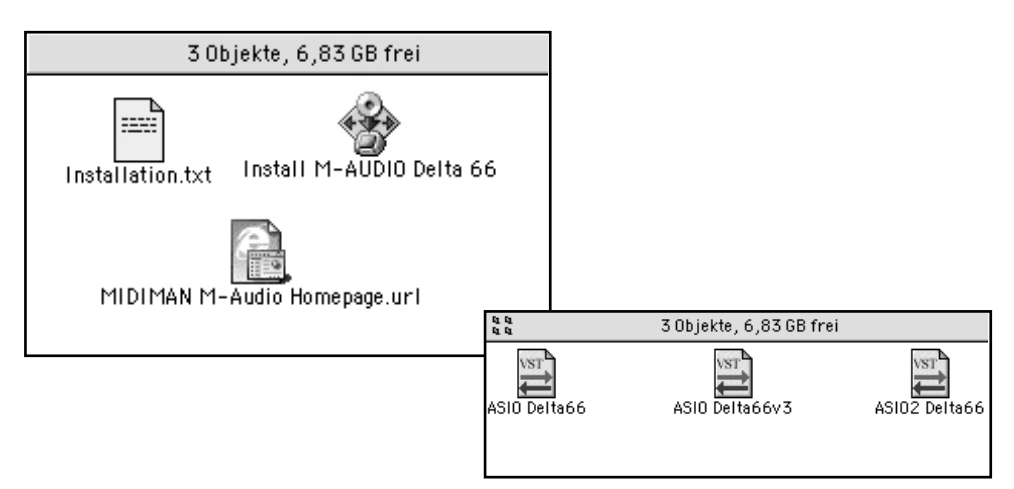

Auf der M-Audio Internetseite steht ein Multikarten-Treiber zur Verfügung, dieser Treiber ist auch für den Einzelkarten Betrieb empfohlen. Die Installation des CD-Treibers ist nahezu identisch:

- . Legen Sie die MIDIMAN/M-Audio CD ein.Starten Sie das
- Starten Sie das Treiberinstallationsprogramm, am besten ist die neueste Version von der Internetseite geeignet oder von CD im Ordner: *Delta Series -> MacOS9*, .
- ! Das Programm legt Treiberdateien in die entsprechenden Zielordner:
- ! Systemtreiber *Delta Driver* -> Systemordner *Systemerweiterungen*
- ! Konfigurations-Panel *DeltaPanelPPC ->* Systemordner mit Alias auf dem *Schreibtisch/Desktop*
- ! *Delta ASIO Treiber* -> *M-Audio Delta Ordner* auf dem Dektop/Schreibtisch. Legen Sie dieser Treiber in den ASIO Ordner der Audio-Anwendung (bei der Treiber CD einen der 3 Treibertypen, je nach Anwendungsprogramm)
- ! Stellen Sie das Kontrollfeld Ton auf *Integriert*, wenn Sie mit dem ASIO Treiber arbeiten
- ! Wenn Sie mit einem Programm arbeiten, welches Soundmanager unterstützt wählen Sie im Kontrollfeld Ton *Delta* und selektieren Sie im Delta Control Panel unter Soundmanager den Ein- und Ausgang.
- ! Starten Sie Ihren Rechner jetzt neu.

Ihre Delta Karte ist bereit für den Einsatz.

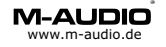

## **Installation unter Mac OS X**

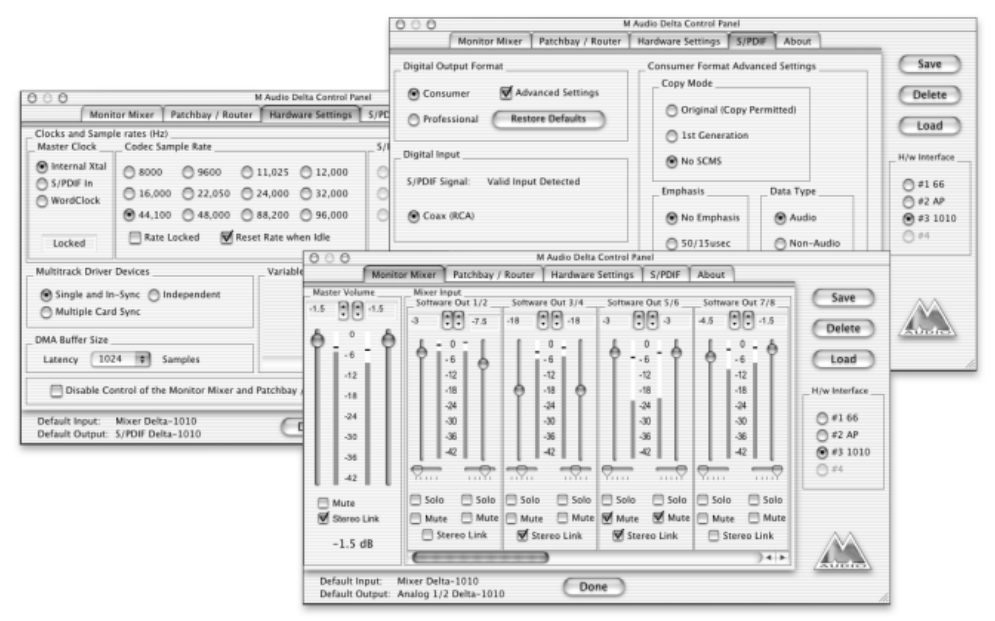

Systemvoraussetzung ist OS X 10.1 oder höher.

Für die Installation des Treibers müssen Sie Administrator-Rechte besitzen. Aktivieren Sie im das *Disk Image* auf der CD im Verzeichnis *Delta Series* - *OS X (10.1.x or higher)* und starten Sie auf dem nun erstellten Datenträger das *Installer Package M-Audio Delta Software.* Während der Installation muss das Passwort eingegeben werden.

Nach dem Neustart ist Ihre Delta Karte einsetzbar. Das Control Panel befindet sich in den Systemeinstellungen, sinnvoll ist es das Panel aus dem Programm-Ordner auf das Dock zu ziehen.

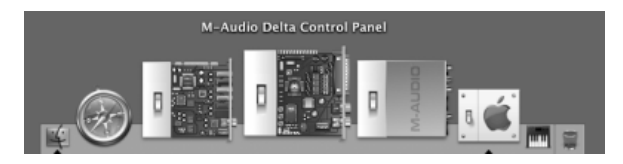

Innerhalb des Control Panels können Sie eine VU-Meter Anzeige der Eingangs- bzw. Wiedergabekanäle starten. Klicken Sie auf *Small VU* um dies auszurufen und *Show Panel* um das ganze Control Panel sichtbar zu machen.

\*) Der Pfad kann logisch aufgebaut variieren, Stand CD-Version 082103 (Treiber 1.1)

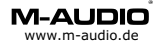

### **Delta Control Panel**

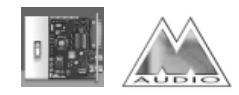

#### **Delta Control Panel für Windows in der Systemsteuerung**

Über das Control Panel ist das Delta Digital Audio Interface konfigurierbar und steuerbar.

#### **als System Tray Icon**

Unter Windows 2000/XP wird das Delta Control Panel automatisch in den System Tray neben die Uhr installiert

#### **auf dem Desktop**

Legen Sie sich dieses Symbol auf den Desktop, ziehen Sie hierfür das Symbol aus der Systemsteuerung auf Ihren Hintergrund.

### **Delta Control Panel für Mac OS**

Legen Sie die Datei *DeltaPanelPPC* am besten auf den Desktop/Schreibtisch. Unter Mac OS X können Sie auch das Dock zum Ablegen des Panels verwenden. Die Grundfunktionen des Control Panels sind mit denen des PCs identisch,unterschiedlich sind lediglich einige Begriffe wie z.B. Wave(=ASIO).

#### **Delta Control Panel für Linux**

Unter Linux ist das Control Panel ein eigenständiges Programm, das separat erhältlich ist. Systemtreiber für ALSA sowie das Panel erhalten Sie über die ALSA-Webpage http://www.alsa-project.org.

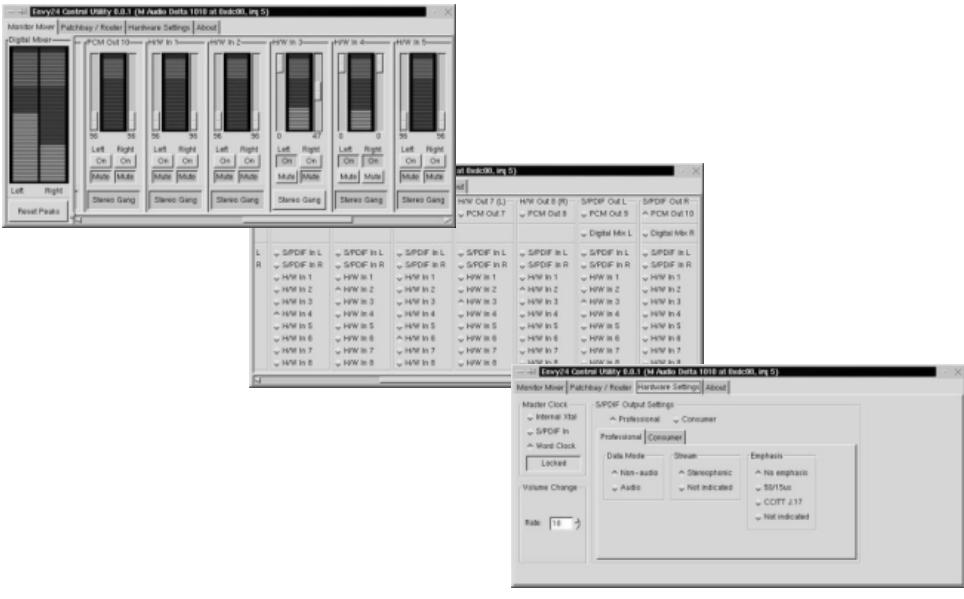

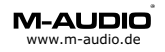

## **Delta Control Panel Monitor Mixer**

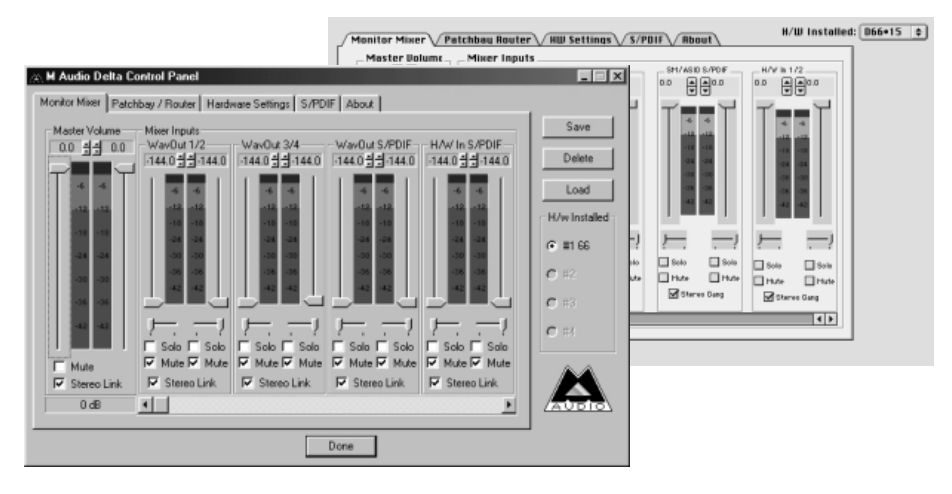

Alle Delta-Karten verfügen über einen internen 36Bit Hardware Mixer. In diesem Menü können Sie diesen einstellen.

#### **Die Einstellungen beziehen sich Abhörlautstärke des Kanals, nicht die Aufnahmelautstärke. Veränderungen in diesem Fenster zeigen nur Wirkung, wenn der Analog-Ausgang (H/W Out 1/2) und/oder der Digital-Ausgang (H/W Out S/PDIF) im** *Patchbay/Router* **als** *Monitor Mixer* **definiert ist.**

Sie können jeden Eingang und jeden Bus-Ausgang (Software-Playback) individuell einstellen und auf den Monitorausgang routen. Deaktivieren Sie *Mute* für den entsprechenden Kanal, den Sie über den Monitor abhören möchten. Stellen Sie über die Fader die Abhörlautstärke für die einzelnen Eingänge bzw. Bus-Ausgänge ein (meistens 0dB).

Durch Anhaken des *Stereo Gang* Feldes werden die Eingänge bzw. Bus-Ausgänge paarweise miteinander verbunden. Unter den Volume-Reglern befinden sich Panorama Fader. Diese sind im Standardmodus Kanal 1 (links), Kanal 2 (rechts), Kanal 3 (links) usw. Das Mausraster für Panorama arbeitet in 8er Schritten, für Feineinstellungen können Sie die Pfeiltasten der Tastatur verwenden.

Um schnell einen Kanal abzuhören klicken Sie auf *Solo*, nur dieser Kanal wird über den Monitor hörbar, alle anderen Kanäle werden automatisch auf *Mute* gelegt. Eine Zuschaltung weiterer Kanäle ist möglich.

Master Volume zeigt die aktuelle Gesamtlautstärke des Monitor-Ausgangs, bzw. Aufnahmelautstärke des Aufnahmekanals *Mon.Mixer*, der zusätzlich zu den physikalischen Eingangskanäle zur Verfügung steht.

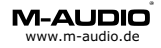

## **Patchbay/Router Delta Control Panel**

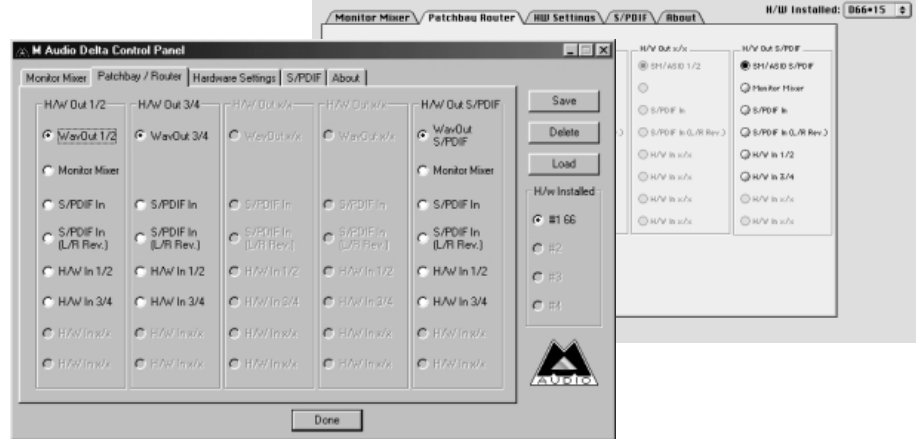

In diesem Menü können Sie die Ausgänge Ihrer Delta Karte definieren. Wählen Sie:

*Wave Out x/x*, für die Wiedergabe einer Audiodatei über Software *Monitor Mixer*, für die Aktivierung des Monitor Mixers (S. 16) *S/PDIF In*, für das Abhören des Digitaleingangs (Taktgeber S/PDIF In, S.18) *S/PDIF In (L/R Rev)*, für das Abhören des Digitaleingangs, Signal invertiert *HW In 1/2*, für das Abhören des Analogeingangs 1/2 *HW In 3/4*, für das Abhören des Analogeingangs 3/4 Jeder Ausgang ist unabhängig konfigurierbar.

### **Tipp:**

**Definieren Sie den Abhörausgang als** *Monitor Mixer***. So können Sie sowohl eingehende Signale als auch das Software Playback gleichzeitig hören.**

#### **Tipp:**

**Sie können den Monitor Mixer als Mixdowngerät nutzen und aufzeichnen. Aktivieren Sie hierfür den Aufnahmekanal** *Mon.Mixer* **in Ihrer Recording-Software und schalten Sie einen Ausgang auf** *Monitor Mixer* **um das Gesamtklangbild der Delta-Karte (alle im Fenster Monitor Mixer aktivierten Kanäle) vorzuhören.**

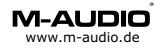

## **Hardware Settings Delta Control Panel**

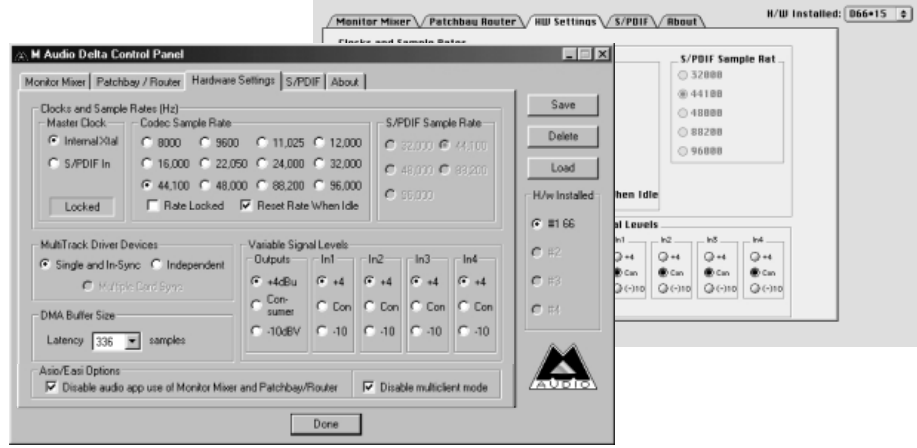

*Master Clock* bestimmt den Haupttaktgeber auf den sich die Delta Karte synchronisiert, Standard ist *Internal Xtal,* empfohlen für Wiedergabemodus und Aufnahmemodus analoger Quellen.

#### **Beachten Sie bitte: Bei Verwendung des Digitaleingangs muss als Taktgeber** *S/PDIF In* **eingestellt sein.**

Im Bereich *Codec Sample Rate* können Sie eine bestimmte Abtastrate erzwingen, wählen Sie hierfür die gewünschte Sample Rate und haken Sie *Rate locked* an. Das Menü *S/PDIF Sample Rate* ist nur verfügbar, wenn der Taktgeber der Digitaleingang ist. Stellen Sie hier die Sample Rate des anliegenden Digitalsignals ein.

Das Feld *MultiTrack Driver Devices* sollte auf *Single and In-Sync* stehen um bei Aufnahme während der Wiedergabe (Record While Playing) Start-Stop Synchronität sicherzustellen. Wählen Sie *Multiple card Sync* für Multikarten-Betrieb oder *Independent* um jeden Ein- bzw. Bus-Ausgang individuell anzusteuern.

*DMA Buffer Sizes* regelt die Verzögerungs- und Zugriffszeit (Latenzzeit) Ihrer Delta Karte. Je niedriger der Wert desto schneller reagiert die Karte auf Effekte wie z.B. Lautstärke, die Sie über Ihre Software steuern. Treten

Klangveränderungen und sogenannte Pops auf ist der Wert zu niedrig eingestellt. **Empfohlene Einstellung ist 256 (für Win95/98/ME 336).** Ab Treiber Version 4.x.29 können Sie über die Funktion "Disable Control ..." ASIO-basierenden Musikprogrammen den Zugriff auf die Delta Control Panel Einstellungen verweigern (Direct Monitoring). Ab Treiber Version 4.x.42 können Sie die MultiClient ASIO Funktion deaktivieren, falls bei niedrigen Latenzzeiten Störgeräusche auftreten.

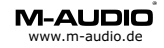

## **S/PDIF Delta Control Panel**

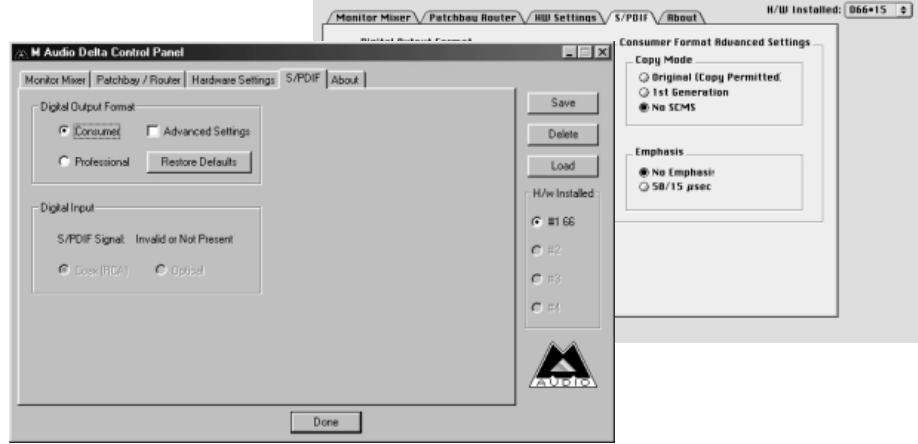

Klicken Sie zuerst auf *Advanced* um eine komplettes Menü zu erhalten. Wählen Sie als *Digital Output Format* zwischen:

*Consumer,* dementsprechend stehen im Advanced Settings Menü Einstellungen zum *Copy Mode* SCMS (Original, Erste Generation, kein Kopierschutz) und *Emphasis* zur Verfügung.

*Professional,* hier können Sie im Advanced Settings Menü Einstellungen zu Data Type (Audio, Non Audio) und *Emphasis* vornehmen.

Über das Menü *Digital Input* ist entweder der elektrische (*Koax*) oder der *optische* Eingang wählbar.

**Sie können jederzeit mit** *Save/Load* **Ihre individuellen Einstellungen abspeichern und laden. Wenn Sie mit** *Done* **das Fenster schliessen wird die aktuelle Einstellung automatisch gesichert und beim nächsten Start aktiviert.** 

**Auf Macintosh können Sie mit** *Save as Preferences* **die Einstellung sichern mit der der Computer starten soll.**

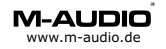

### **Multikarten Modus**

#### **Je nach Betriebssystem müssen die Karten ggf. Über S/PDIF miteinander verbunden und synchronisiert werden.**

Schalten Sie unter *H/W Installed* zwischen bis zu 4 Karten (Multi-Card-Betrieb) um. Die Delta Serie unterstützt sowohl *Single Board Multi Card Mode* (z.B. 2 Delta 1010) als auch *Mixed Board Multi Card Mode* (unterschiedliche Delta Karten)

MultiTrack Driver Devices-C Single and In-Sync C Independent Multiple Card Sync

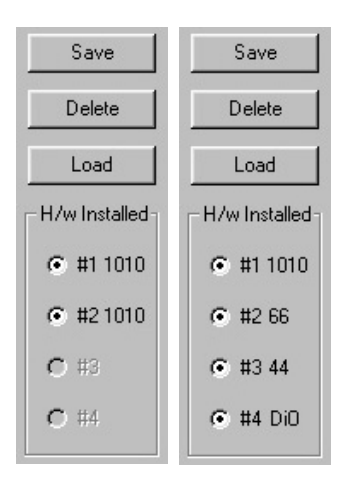

Wählen Sie *Single and In-Sync* um alle Kanäle einer Karte miteinander zu synchronisieren. Stellen Sie *Independent* ein, um die Kanäle einer Karte frei zu synchronisieren (z.B.

2 Programme greifen auf unterschiedliche

Kanäle einer Karte zu). Wählen Sie *Multiple Card Sync* um mehrere Delta Karten miteinander zu synchronisieren, bei allen zu synchronisierenden Karten muss diese Funktion angewählt sein.

## **Soundmanagereinstellungen (Macintosh)**

Über das Kontrollfeld Ton (Mac OS 8/9) oder die Systemeinstellung Ton (Mac OS X) können Sie den Standard Ausgang Ihres Macintosh Sound Systems definieren. Hier am Beispiel Delta Audiophile 2496.

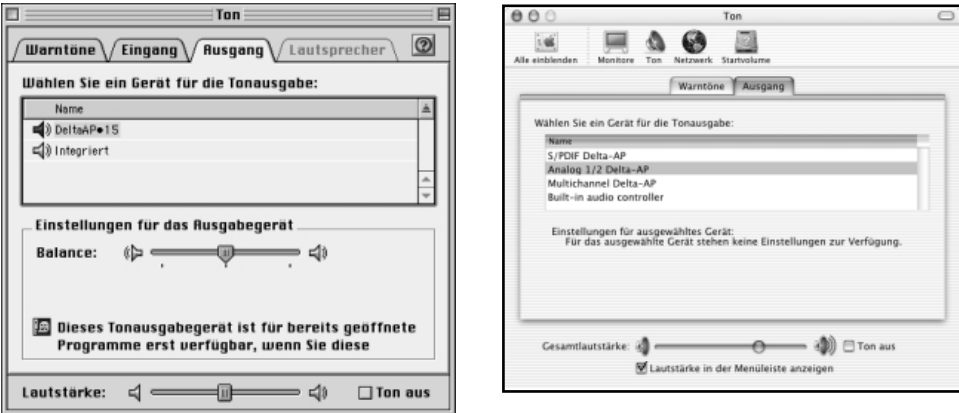

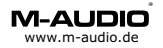

## **Delta 66 als Multimedia-Gerät (PC)**

Über die Systemsteuerung->Multimedia können Sie Delta 66 als Multimediaschnittstelle definieren.

Im Bereich Audio sehen Sie die MME/Direct Sound Treiber für Wiedergabe/Ausgang: WavOut 1/2, 3/4 und S/PDIF Delta 66 Aufnahme/Eingang:PCM In 1/2, 3/4, S/PDIF In Delta 66 und Mon.Mixer Unter Windows 2000/XP steht zusätzlich ein Multichannel Interface mit Zugriff auf alle Kanäle der Karte zur Verfügung.

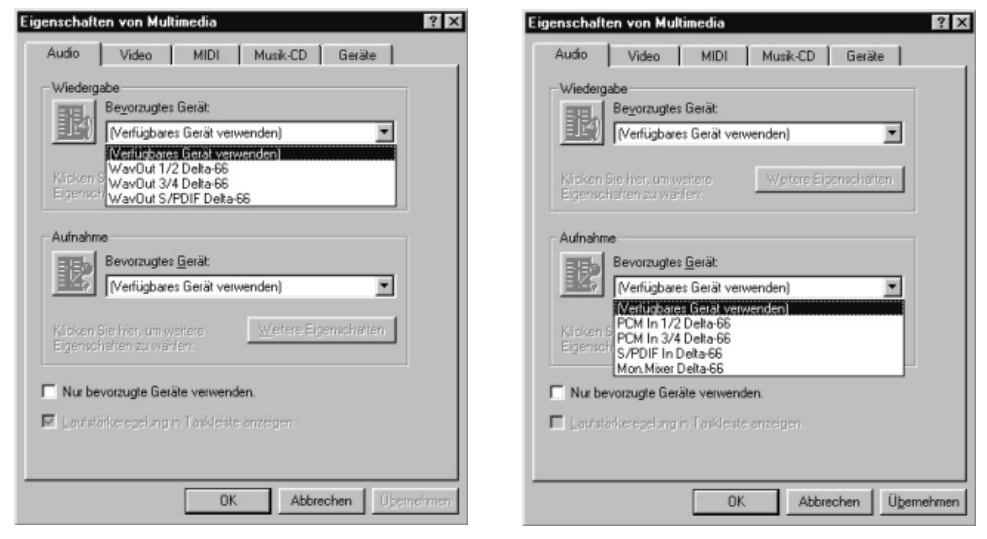

Auf diese Einstellungen greifen Standard Programme wie der Windows Media Player zu. Über das hier eingestellte Gerät werden z.B. Windowsklänge, Video Clips, usw. wiedergegeben.

### **CD-Audio Wiedergabe ohne Verbindungskabel (PC)**

Die Audiokarten der Delta Serie verfügen nicht über einen internen Anschluss eines CD-ROM-Laufwerks, wie Sie es von Soundkarten kennen. Ein solches Kabel ist auch nicht nötig wenn Sie einer Software benutzen die Digital Playback von CD-Audio unterstützt.

Folgende Programme unterstützen Digital Playback von CD-Audio: Windows Media Player Version 7.0 oder höher. Nullsoft Winamp mit CD-Reader Plugin. Sonic Foundry Siren/Siren Express (Delta Bundle Software)

Anmerkung: Nicht alle CD-ROM Laufwerke bzw. Laufwerks-Controller unterstützen diese Funktion.

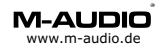

### **Geräteverwaltung in Windows (PC)**

Über den Gerätemanager, den Sie über *Arbeitsplatz->Systemsteuerung-> System* erreichen, können Sie die Ressourcen und Treiberinformation der Delta Karte prüfen. Der Gerätetyp ist *Audio, Video und Game Controller*. Über *Systemsteuerung->Mulimedia* können Multimedia-Eigenschaften überprüft werden (bei Windows XP Sounds & Audiogeräte).

Im Gerätemanager finden Sie alle im Computer installierten Geräte, eine Ressourcenübersicht erhalten Sie, wenn Sie doppelt auf *Computer* klicken. Die Ressourcenübersicht gliedert sich in *IRQ (Interrupt)*, *E/A (Adresse)*, *DMA* und *Speicher*. Entscheidend für die Funktionalität ist der IRQ (Interrupt), jeder Interrupt sollte nur von einem Gerät und dessen Zuordnungseinheit (IRQ-Holder für PCI Steuerung) verwendet werden.

Unter Windows 2000/XP werden alle Interrupts über den ACPI Controller (Advanced Configuration & Power Interface) gesteuert und haben den gleichen Interrupt. Auf modernen Rechnern ist dies kein Problem.

Sollten Störungen auftreten macht es Sinn ein Service Packs für Windows (bei Windows 2000 SP4, bei Windows XP SP1) sowie Treiberupdates für den Mainboard-Chipsatz zu installieren (z.B. 4In1-Treiber für VIA Chipsätze).

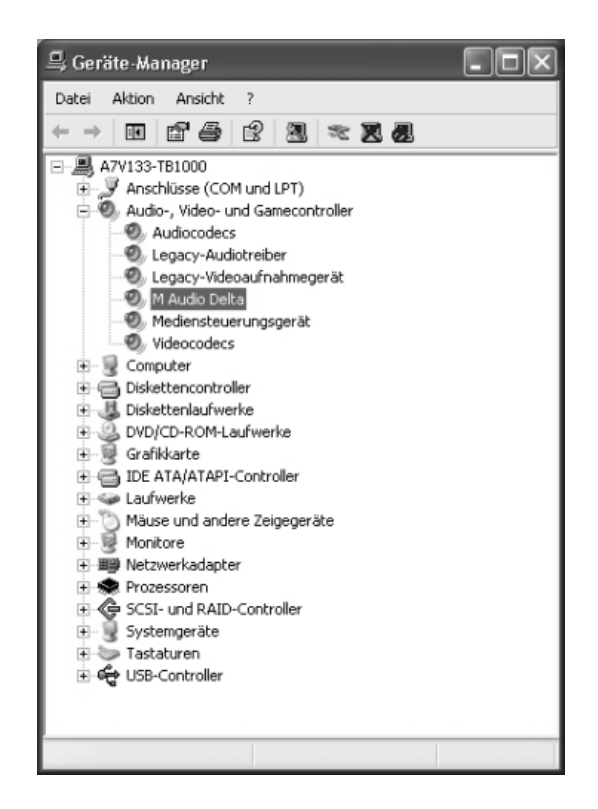

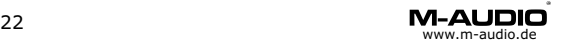

## **Delta Fehlerbehebung**

Aktuelle Informationen (Tipps & Tricks) sowie Treiber für sämtliche Betriebssysteme (Download) finden Sie stets aktuell auf der Homepage: http://www.m-audio.de

Problem: Die PCI-Karte wird vom Computer nicht oder fehlerhaft erkannt. Lösung: Wechseln Sie den PCI-Steckplatz der Karte. Problem: Bei der Wiedergabe und/oder Aufnahme treten Störgeräusche auf. Lösung: Verändern Sie die Puffereinstellung im Delta Control Panel -> Hardware Settings. Prüfen Sie den Treiber für die Audiokarte (aktuelle Version) sowie Treiber für Hauptplatine bzw. Chipsatz (INF-Update für INTEL oder 4In1 Update bei VIA)

Problem: Bei der Wiedergabe und/oder Aufnahme treten regelmässig Knackgeräusche auf.

Lösung: Bei Windows 95/98/ME: Deaktivieren Sie für alle CD-ROM Laufwerke die *automatische Benachrichtigung beim Wechseln: Systemsteuerung -> System -> Gerätemanager -> CD-ROM -> Eigenschaften -> Einstellungen* Vermeiden Sie parallel aktive Programme z.B. Drucker- oder Scanner-Monitor sowie spezielle Maustreiber (mit Sonderfunktionen).

Problem: Bei der Audio-CD Wiedergabe treten Aussetzer auf

Lösung: Aktivieren Sie den DMA Mode für Ihr CD-Laufwerk bzw. Controller *Für Windows 95/98/ME: Systemsteuerung -> System -> Gerätemanager -> CD-ROM -> Eigenschaften -> Einstellungen Windows 2000/XP: Systemsteuerung -> System -> Hardware -> Gerätemanager -> IDE Controller -> Eigenschaften des entsprechenden Anschlusses -> Übertragungsmodus*

- Problem: Bei Ansteuerung der Karte tritt ein Störgeräusch (Click) auf. Lösung: Deaktivieren Sie die Funktion *Reset Rate When Idle*-Funktion im
	- Delta Control Panel.

Problem: Die eingestellten Werte im Mixer Monitor zeigen keinen Effekt. Lösung: Um die Lautstärke von anliegenden oder wiedergegebenen Audiosignalen zu beeinflussen muss der Monitor Mixer folgendermaßen eingestellt sein: H/W Out 1/2 -> Monitor Mixer (Mixer wird auf den ersten analogen Ausgang gelegt) und/oder H/W Out S/PDIF (Mixer wird auf den S/PDIF Ausgang gelegt)

Problem: Der Monitor Mixer wird ständig automatisch verändert. Lösung: Aktivieren Sie die im Delta Control Panel -> Hardware Settings die Funktion *Disable Control...by Audio Applications*

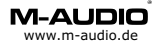

#### **M-Audio, MIDIMAN Deutschland**

e-mail: support@m-audio.de Kuhallmand 34, D-74613 Öhringen Tel. 07941 98 700 0, Fax 07941 98 700 70 info@m-audio.de http://www.m-audio.de Technischer Support: Mo-Do, 15-17 Uhr Tel. 07941 98 700 30

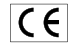